# <span id="page-0-0"></span>**Dell™ IN1910N** フラットパネルカラーモニターユーザーズガイド

[モニターについて](file:///C:/data/Monitors/IN1910N/ja/UG/about.htm) [モニターのセットアップ](file:///C:/data/Monitors/IN1910N/ja/UG/setup.htm) [モニターの調整](file:///C:/data/Monitors/IN1910N/ja/UG/operate.htm) [問題を解決する](file:///C:/data/Monitors/IN1910N/ja/UG/solve.htm) [補足](file:///C:/data/Monitors/IN1910N/ja/UG/appendx.htm)

# メモ、注意、警告

このガイドには、アイコンが先頭に付いた文章があります(一部については太字で示されています)。 これらの文章は、メモ、注意、警告を表します。

■ メモ: コンピュータシステムをより有効に利用するための大切な情報を示します。

● 注意:ハードウェア損傷やデータ損失の可能性を示し、この問題を回避する方法を説明します。

▲ 曹告: 「警告」の内容は、物体への被害、人物への危害、または死亡の可能性があることを示しています。

警告には、表記方法が異なるものやアイコンがないものもあります。この場合、警告の特別な表記法が認可機関により義務づけられています。

# 本書に記載されている事項は事前通告なしに変更されることがあります。 **© 2009** すべての著作権は **Dell™Inc** にあります。

Dell™ Inc.の書面による承諾書なしに本書を複製することは、いかなる方法といえども、固く禁止します。

本文における商標の使用: *Dell およ*ば *DELL の*ロゴは、Dell Inc. の登録商標です。*Microsoft およ*ば W*indows* は米国あるいは他の国々で Microsoft Corporation の商標または登録商標です。*ENERGY STAR*は、米国環境<br>保護局の登録商標です。ENERGY STARのパートナーとして、Dell Inc. は本製品をエネルギー効率に関するENERGY STARのガイ

本書に引用される他の登録商標や商標名はその商標や商標名を有する企業もしくは製品に所属します。Dell™ IncはDell Incに所属しない全ての登録商標及び商標名の所有権についてはこれを放棄します。

型名 **IN1910Nb/IN1910Nf**

**2009**年 **3** 月 改定**. A00**

# <span id="page-1-0"></span>モニターについて

**Dell™ IN1910N** フラットパネルモニター ユーザーガイド 

- [パッケージ内容](#page-1-1)
- [主な特徴](#page-1-2)
- [パーツおよび制御機能の説明](#page-2-0)
- **[モニター仕様](#page-4-0)**
- [プラグ・アンド・プレイ機能](#page-7-0)
- LCD [モニタの品質と画素ポリシー](#page-7-1)
- <u>[メンテナンス・ガイドライン](#page-7-2)</u>

# <span id="page-1-1"></span>パッケージ内容

このモニタには、下図に示すアイテムが同梱されています。すべてのアイテムが揃っていることを確認し、万一不足しているものがある場合は [Dell](file:///C:/data/Monitors/IN1910N/ja/UG/appendx.htm#Contacting%20Dell) までお問い合わせください。

注意: アイテムによってはオプションになっているものがあり、その場合はモニタには同梱されません。 機能やメディアの中には、国によって使用できないものがあります。

<span id="page-1-2"></span>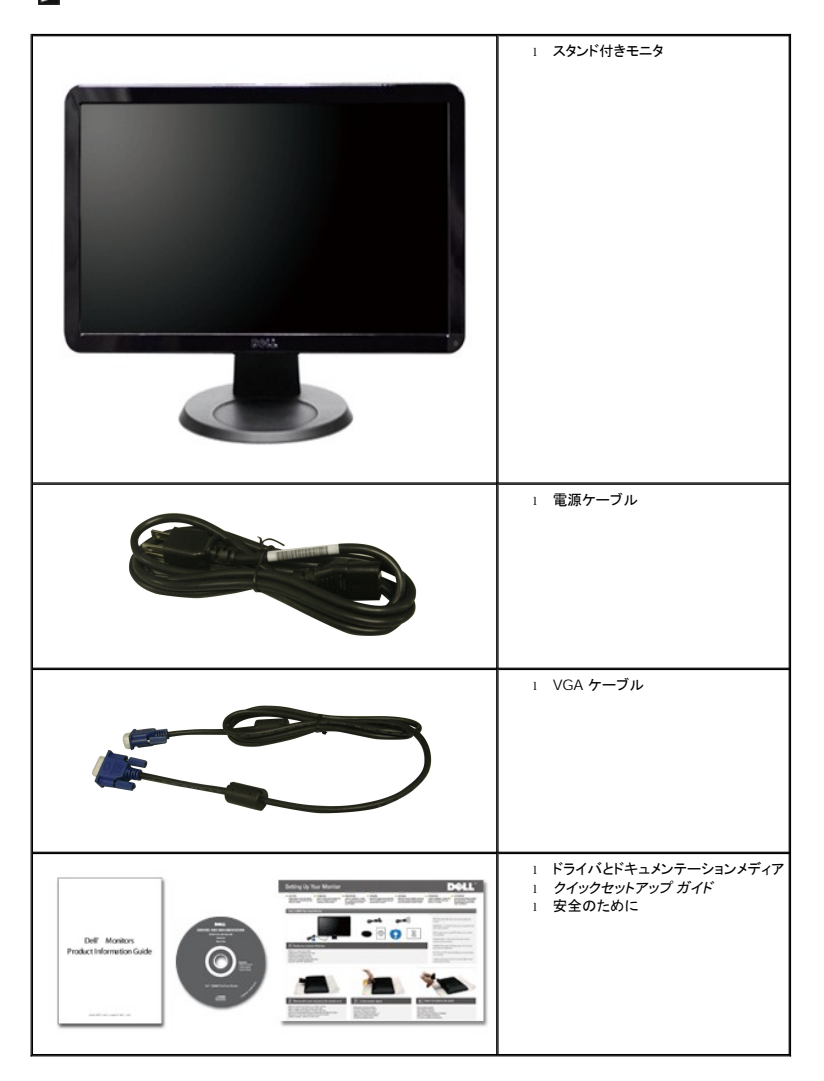

**IN1910N** フラットパネルディスプレイには、AM-TFT 液晶ディスプレイ技術を使用しています。 モニターの主な特徴は以下のとおりです。

- 18.5 インチ (469.9 mm) ディスプレイ
- 1366 x 768 の高解像度に加え、低解像度のフルスクリーン表示をサポート
- 座っていても、立っていても、横に動いても見ることができる広視野角ディスプレイ
- 傾斜調整機能
- ■取り付けを自由に行える取り外し可能なペデスタルおよび VESA (Video Electronics Standards Association) 100mm マウントホール
- プラグ・アンド・プレイ機能 (お使いのシステムでサポートされている場合のみ)
- OSD 調整機能による簡単なセットアップと最適化
- INF ファイル、ICM ファイルと製品ドキュメントが含まれたソフトウェアとドキュメンテーション CD
- Energy Star 準拠の省エネ機能
- セキュリティロックスロット

# <span id="page-2-0"></span>パーツおよび制御機能の説明

# 前面図

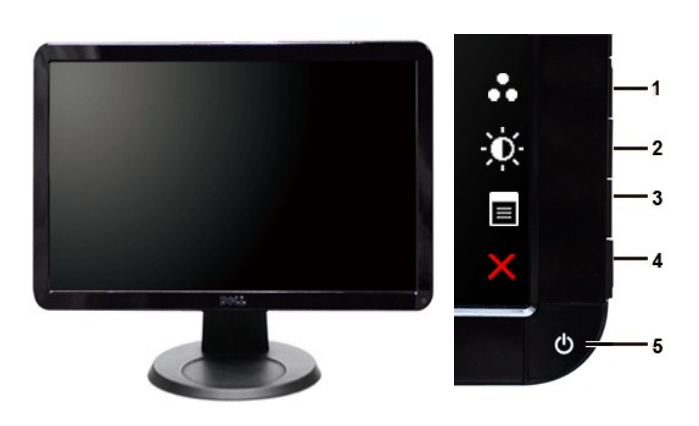

前面図 フロントパネルの制御機能

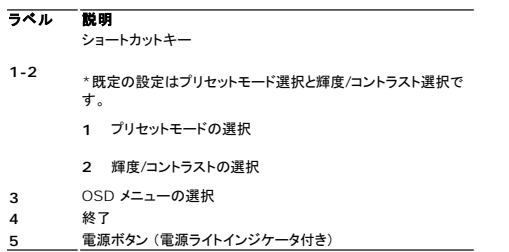

背面図

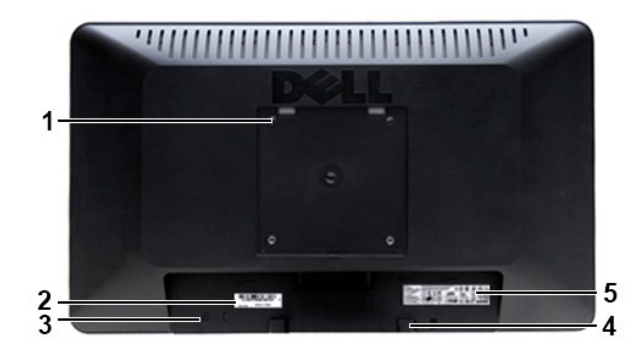

# **背面図**

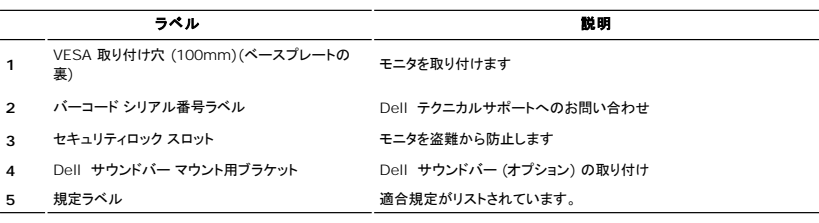

# 側面図

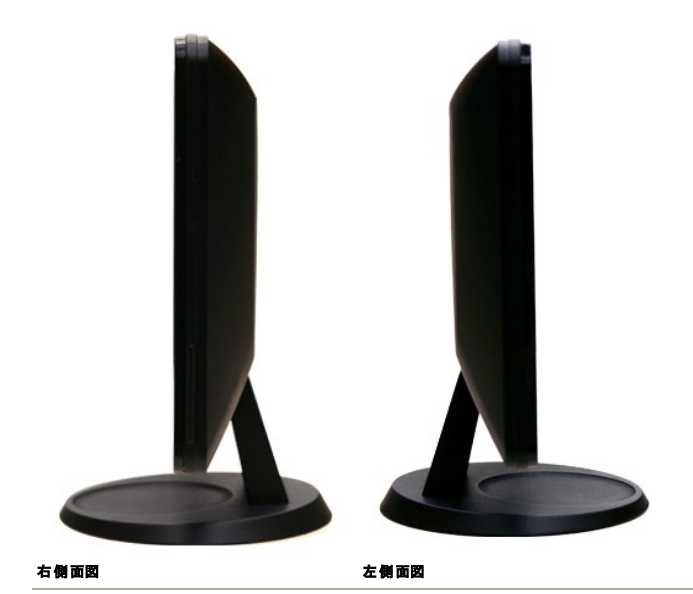

底面図

<span id="page-4-1"></span>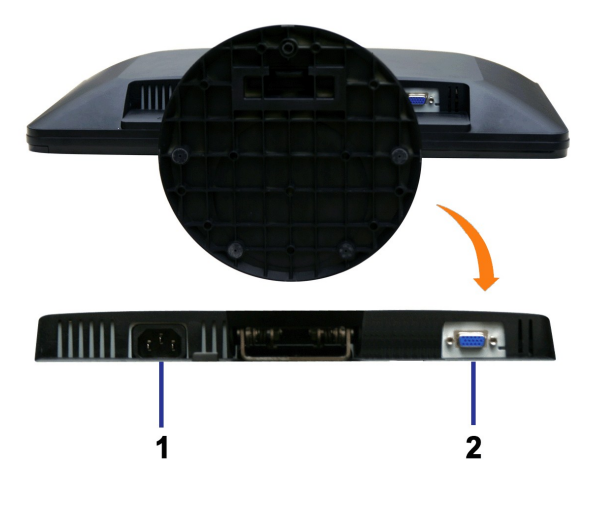

#### 底面図

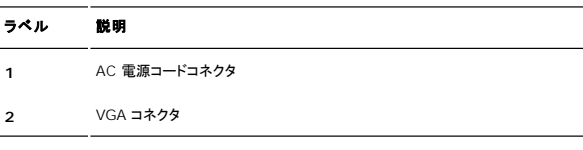

# <span id="page-4-0"></span>モニター仕様

### パワーマネージメントモード

お使いのコンピュータに VESA の DPMS™ 準拠ディスプレイカードやソフトウェアがインストールされている場合、モニターを長時間使用しないと、自動的に消費電力を抑えます。これは省電力モードと 呼ばれています\*。 キーボードやマウス、その他の入力デバイスからの入力信号を検知すると、モニターは自動的に通常の動作に戻ります。以下の表は、消費電力および自動省電力機能の信号の一 覧です。

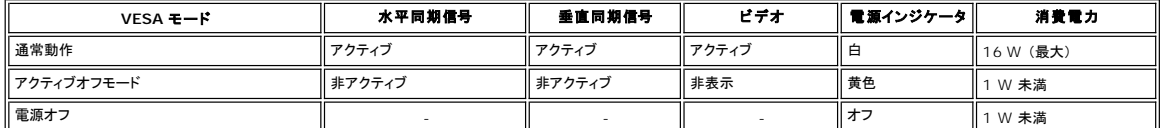

メモ: このモニタは ENERGY STAR® に準拠しています。

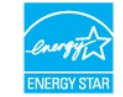

**シメモ: モニターからメインケーブルを外した場合のみ、オフモード時に消費電力がゼロになります。** 

### ピンの割り当て

**VGA** コネクタ

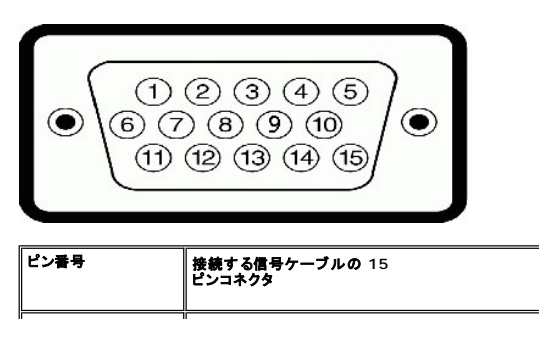

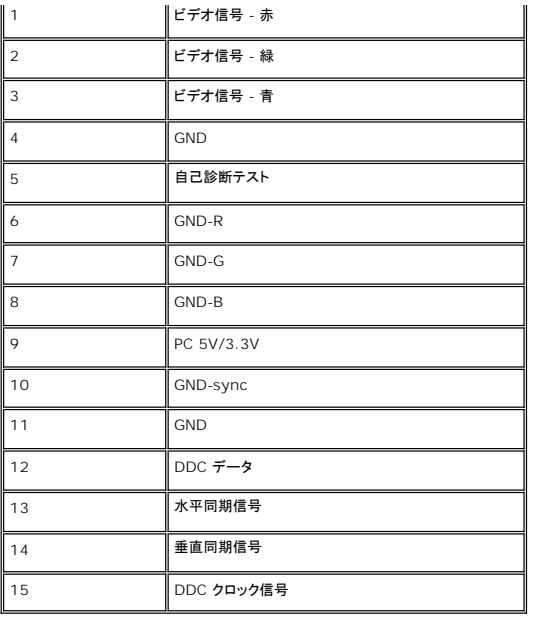

# フラットパネルの仕様

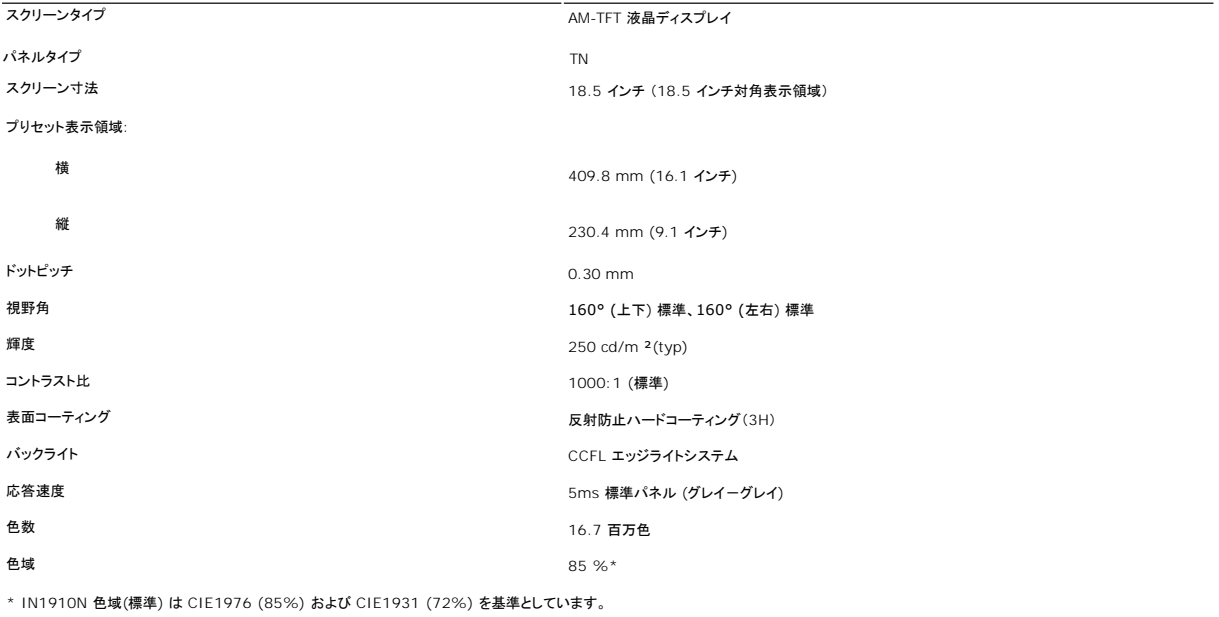

### 解像度

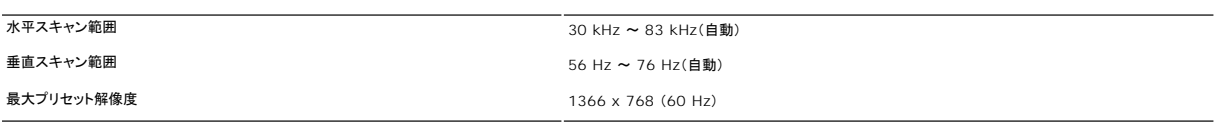

# プリセットディスプレイモード

Dell では、以下の表に記載しているすべてのプリセットモードについて、画像サイズと中央揃えが適切に設定されることを保証しています。

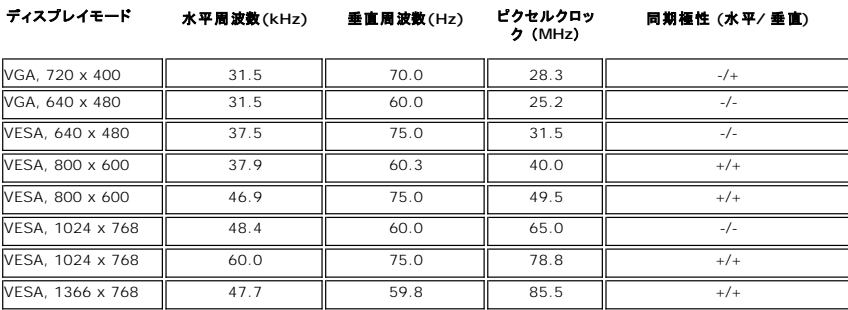

# 電気的仕様

次の表には電気的仕様が記載されています。

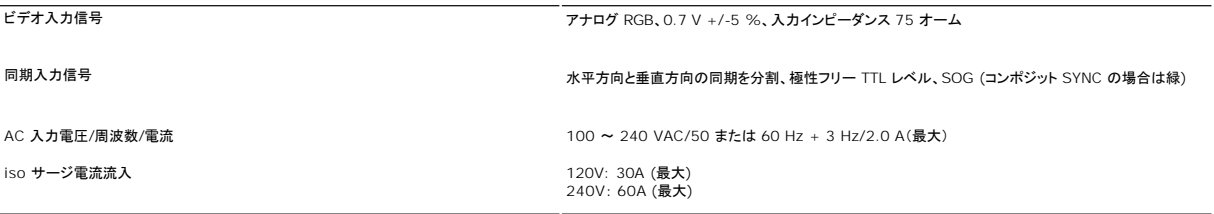

# 物理的仕様

次の表には物理的特性が記載されています。

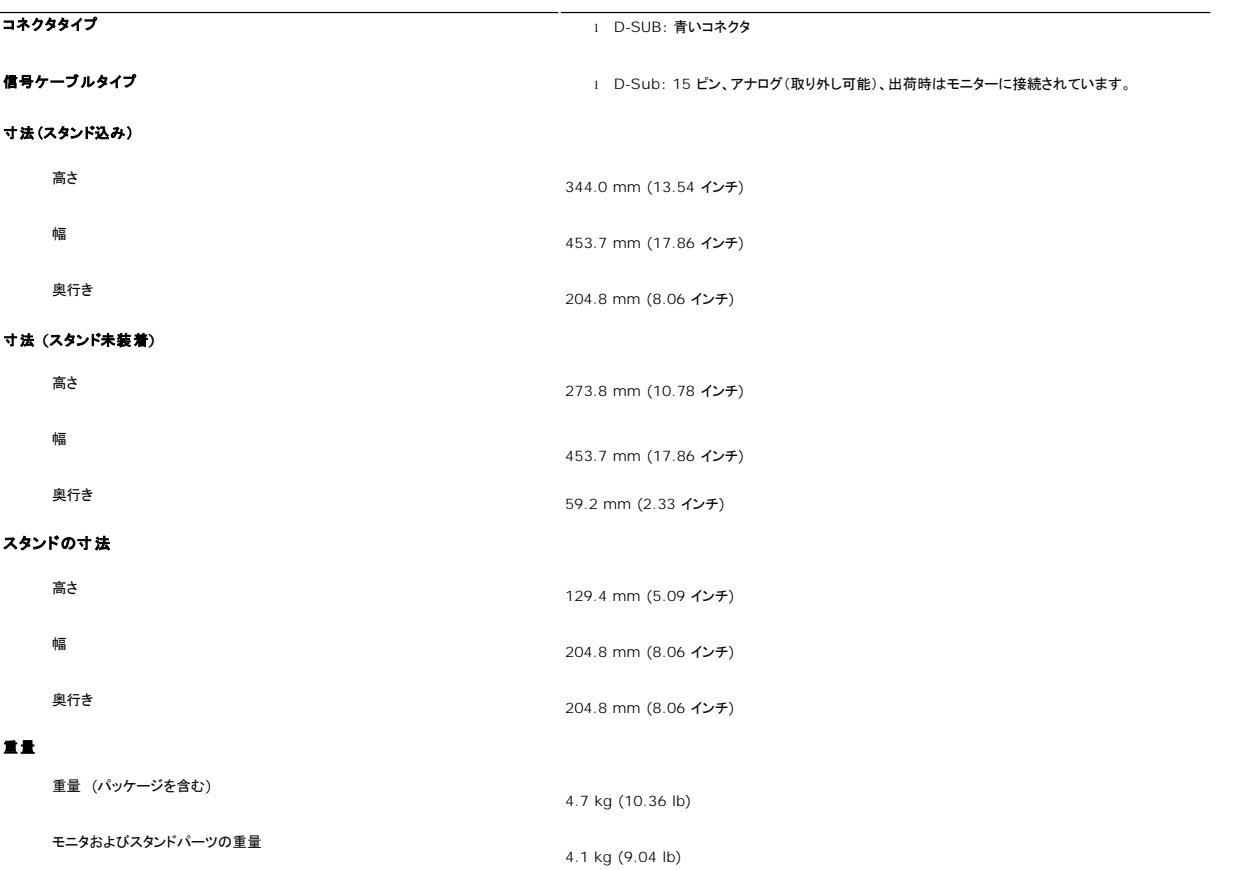

 重量 (スタンド組み立て部品を含まない) (壁取り付け または VESA 取 り付けに配慮してケーブルはありません) スタンド組み立て部品の重量

3.4 kg (7.5 lb)

0.35 kg (0.77 lb)

#### 設置環境

次の表には設置環境上の制限が記載されています。

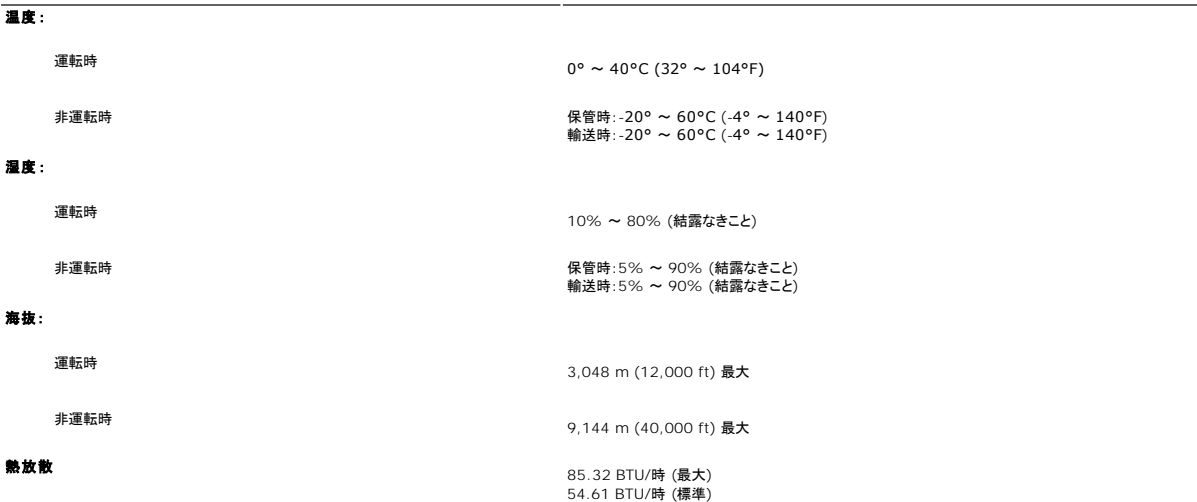

### <span id="page-7-0"></span>プラグ・アンド・プレイ機能

このモニターは、あらゆるプラグアンドプレイ対応システムでご利用いただけます。モニターは、DDC(ディスプレイデータチャネル)プロトコルを使用して EDID(拡張ディスプレイ認識データ)をコンピュ<br>ータシステムに自動的に出力するため、システムが自動設定され、モニタ設定が最適化されます。ユーザーは必要に応じて異なる設定を選択できますが、多くの場合、モニタの設定は自動的に行われ<br>ます。

#### <span id="page-7-1"></span>**LCD**モニタの品質と画素ポリシー

LCDモニタ製造プロセスの間、1つ以上の画素が不変状態で固定されるのは珍しい状況ではありません。きわめて小さな暗いまたは明るい変色スポットとして、固定画素が表示されるだけです。ピクセル<br>が残ってしまう状態を「ブライトドット」と呼びます。ピクセルが黒くなった状態を「ダークドット」と呼びます。

ほとんどの場合、これらの固定画素が見えることはめったになく、ディスプレイの品質または使い勝手を損なうものではありません。1~5の固定画そのあるディスプレイは正常であり、基準内に入ってい るとみなされています。詳細については、Dellサポートサイト:**support.dell.com** を参照してください。

# <span id="page-7-2"></span>メンテナンス・ガイドライン

#### モニターのお手入れ

▲ 警告: モニターを掃除する時には、[安全にお使いいただくためにを](file:///C:/data/Monitors/IN1910N/ja/UG/appendx.htm#Safety%20Information)良く読んで指示にしたがってください。

■ 警告: モニターを掃除するときには、モニターの電源コードをコンセントから抜いてください。

最高の動作を得るために、開梱、清掃、および移動時には、以下に従ってください。

- l 本ディスプレイは静電防止対策を施していますので、汚れを取る際には、柔らかい、清潔な布を軽く水に濡らして拭いてください。可能な場合、静電防止コーティング用の特別な布か溶液を使用
- してください。ベンジン、シンナー、アンモニア、表面の粗い布や圧搾空気などは使用しないでください。 l プラスチック部分は軽く水で濡らした暖かい布で拭いてください。 プラスチック部分に乳白状の薄膜を作るので、洗剤は一切使用しないでください。
- 
- ι モニターを箱から取り出すと白い粉が付着している場合がありますので布で拭き取ってください。<br>ι 暗い色のモニターはキズが付くと白く擦り切れたようになり、このキズは明るい色のモニターよりも目立ちますので取り扱いによりご注意ください。
- l モニタの画質を最高に維持するには、常に変化するスクリーンセーバーをご使用になり、使用しないときにはモニタを切ってください。

#### <span id="page-9-0"></span>付録**: Dell™ IN1910N** フラットパネルモニター ユーザーガイド

```
注意:安全のしおり
およびその他の規定
```
● Dell [に問い合わせ](#page-9-3)

# <span id="page-9-1"></span>注意:安全のしおり

△● 警告:このガイドで指定されている コントロール、調整機能、または手順 以外のものを使用する場合、感電、電気・機械上の危険性にさらされる恐れがあります

安全のための注意については、「安全のために」をお読みください。

# <span id="page-9-2"></span>**FCC**規定 **(**米国のみ**)** およびその他の規定

FCC規定およびその他の規定については、[www.dell.com\regulatory\\_compliance](http://www.dell.com/regulatory_compliance) の適合規定サイトをご覧ください。

# <span id="page-9-3"></span>**Dell** に問い合わせ

米国内のお客様専用サポートダイヤルは、**800-WWW-DELL (800-999-3355)** です。

■ メモ: インターネット接続環境をお持ちでない場合は、請求書、送り状、またはDellの製品カタログに記されている連絡先までお問い合わせください。

# Dell では様々なオンラインサービスやサポートコールサービスなどのサービスオプションをご提供しております。ただし、国や製品によっては、ご利用になれない場合もございますので<br>ご了承ください。 販売、技術サポートやカスタマーサービスに関するお問い合わせは、以下の手順で行ってください。

- 1. support.dell.comにアクセスしてください。<br>2. ページ下部のChoose A Country/Region(**国・地域を選択**)プルダウンメニューでお客様が製品をご利用になっている国または地域を選択してください。<br>3. ページ正のContact Us**(お問い合わせ)**ポタンをクリックしてください。<br>4. ご希望のサービスまたはサポートのリンクを選択してください。<br>5. ご希望の連絡方法を選択してください。
- 

[目次へ戻る](file:///C:/data/Monitors/IN1910N/ja/UG/index.htm)

<span id="page-10-0"></span>[目次に戻る](file:///C:/data/Monitors/IN1910N/ja/UG/optimal.htm)

モニターのセットアップ **Dell™ IN1910N** フラットパネルモニター

### **Dell™**のデスクトップコンピュータ、または、**Dell™**のポータブルコンピュータの使用で、インターネットの接続 がある場合

1. **[http://support.dell.com](http://support.dell.com/)** を訪問し、サービスタグを入力し、画像カードに最新のドライバーをダウンロードします。

2. インストールを完了したら、もう一度解像度を **1366x768** に設定してみます。

■メモ:もし解像度を 1366x768 に設定できない場合は、解像度をサポートできるグラフィクアダプターを求める為に、Dell™に連絡してください。

[目次に戻る](file:///C:/data/Monitors/IN1910N/ja/UG/optimal.htm)

<span id="page-11-0"></span>[目次に戻る](file:///C:/data/Monitors/IN1910N/ja/UG/optimal.htm)

モニターのセットアップ **Dell™ IN1910N** フラットパネルモニター

# Dell™以外のデスクトップ、ポータブル コンピュータ、グラフィックカードの場合

- 1. デスクトップ上で右クリックし、**Properties**(プロパティ)を選択します。
- 2. **Settings**(設定)タブを選択します。
- 3. **Advanced**(アドバンスト)を選択します。
- 4. ウインドーの最上端の記述を見て、グラフィックカードのベンダーを確認します。(例えば、NVIDIA, ATI, Intel)。
- 5. グラフィックカードの各ベンダーのウェブサイトで、最新のドライバーをダウンロードします (例えば、**[http://www.ATI.com](http://www.ati.com/)**, **[http://www.NVIDIA.com](http://www.nvidia.com/)**) 。
- 6. インストールを完了したら、もう一度解像度を **1366x768** に設定してみます。

メモ:もし解像度を 1366x768 に設定できない場合は、コンピュータのメーカーと連絡してください。または、1366x768 の解像度をサポートできるグラフィックアダプターを購入してください。

[目次に戻る](file:///C:/data/Monitors/IN1910N/ja/UG/optimal.htm)

#### <span id="page-12-0"></span>[目次ページに戻る](file:///C:/data/Monitors/IN1910N/ja/UG/index.htm)

# モニターの調整

#### **Dell™ IN1910N** フラットパネルカラーモニターユーザーズガイド

- [正面パネルボタンを使う](#page-12-1)
- OSD [メニューを使う](#page-12-2)
- [最高解像度を設定する](#page-19-0)
- [サウンドバー](#page-19-1) (オプション)を使う
- [傾斜機能の使い方](#page-20-0)

# <span id="page-12-1"></span>正面パネルボタンを使う

モニタの横にあるコントロールボタンを使ってイメージを表示する特徴を調整することができます。 これらのボタンを使ってコントロールを調整すると、それに伴い OSD に特徴の数字が表示されます。

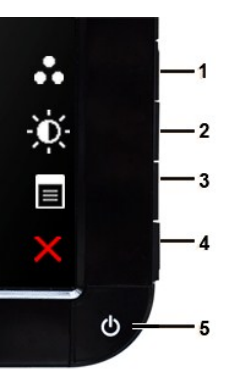

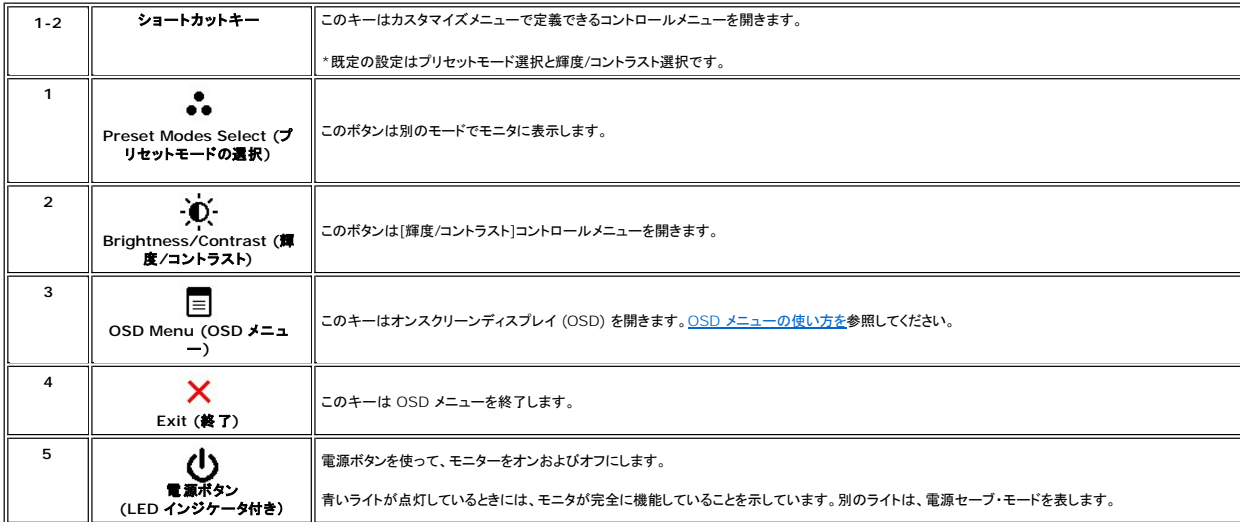

#### <span id="page-12-2"></span>オン スクリーン ディスプレイ **(OSD)** メニューの使い方

メモ: 設定を変更し、別のメニューに進むか、または OSD メニューを終了する場合、モニターは、その変更を自動的に保存します。設定を変更して、OSD メニューが閉じるのを待った場合も、<br>変更は保存されます。

メモ:設定を変更した後、別のメニューに移動するか OSD メニューを終了すると、モニターは自動的にこれらの変更内容を保存します。設定を変更した後、しばらくして OSD メニューが消えてしま<br>す。

1. どれでもキーを押すと OSD メニューが開き、■■■ を押すとメインメニューが表示されます。

#### アナログ (**VGA**) 入力のメインメニュー

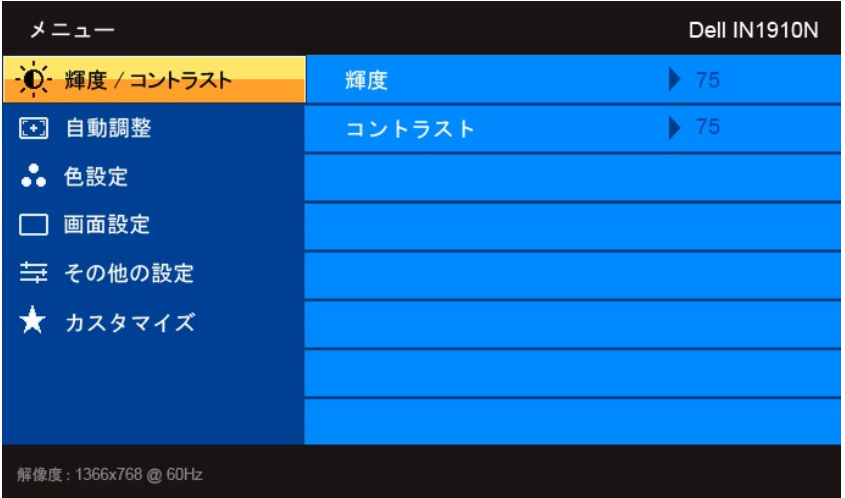

- 2. 設定オプションを移動するには、▼ と▲ ボタンを使います。あるアイコンから別のアイコンへ移動するとオプション名がハイライト表示されます。設定可能なオプションについては、表をご覧く<br>- ださい。
- 3. → ボタンを 1 回押すと、ハイライトされたオプションが有効になります。
- 4. 任意のパラメータを選択するには V と へ ボタンを使います。
- 5. → を押すとスライドバーに入りますので、メニューのインジケータに基づいて ▼ ボタンと ヘ ボタンを使って変更を行ってください。
- 6. ボタンを押すとメインメニューに戻るか、OSD メニューを終了します。

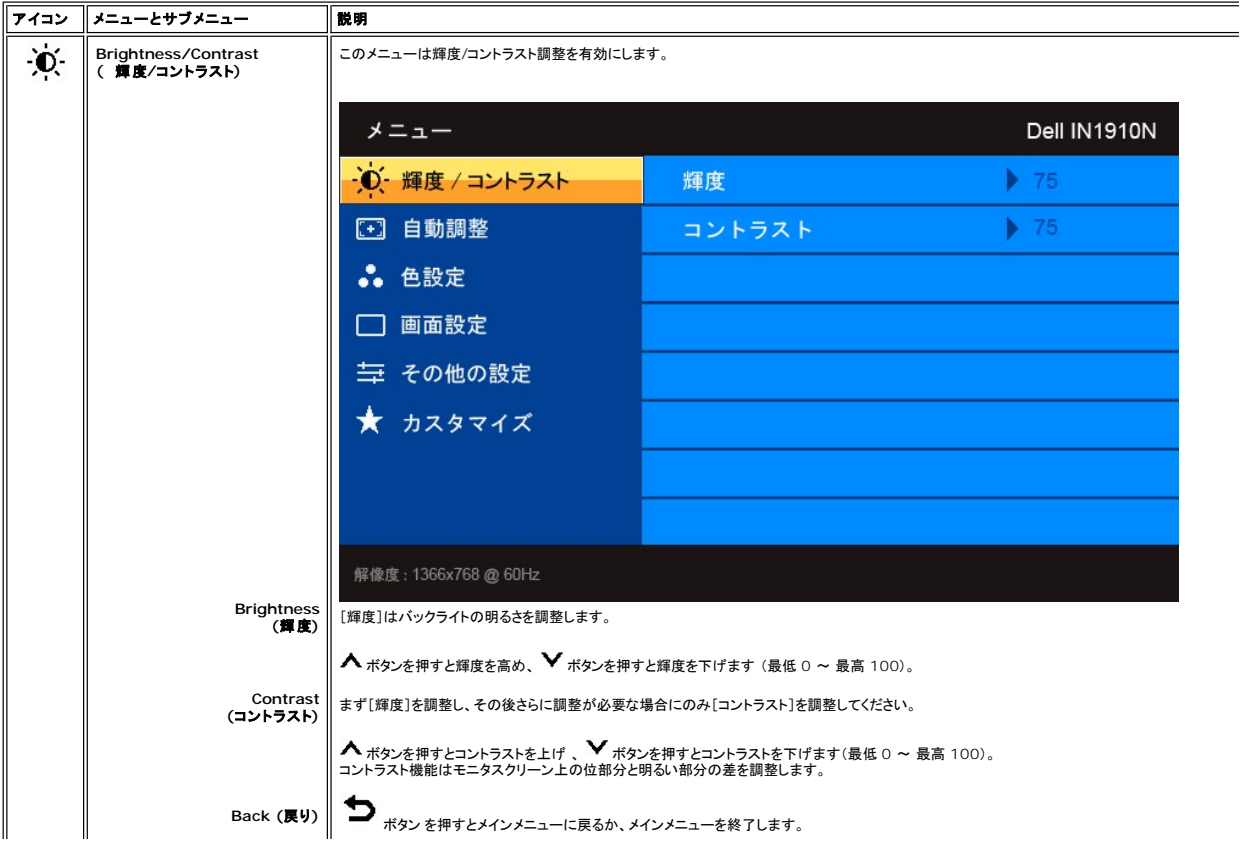

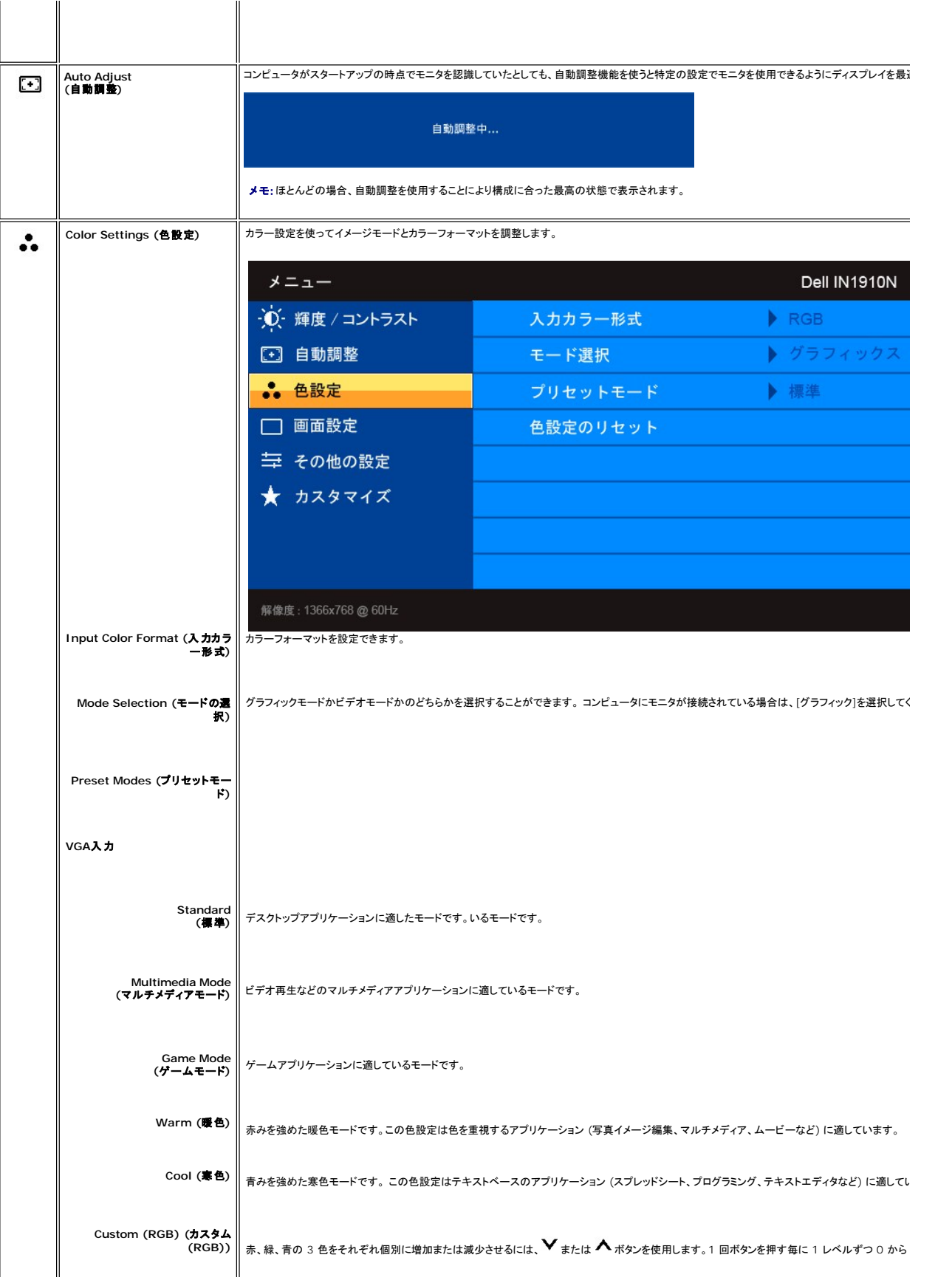

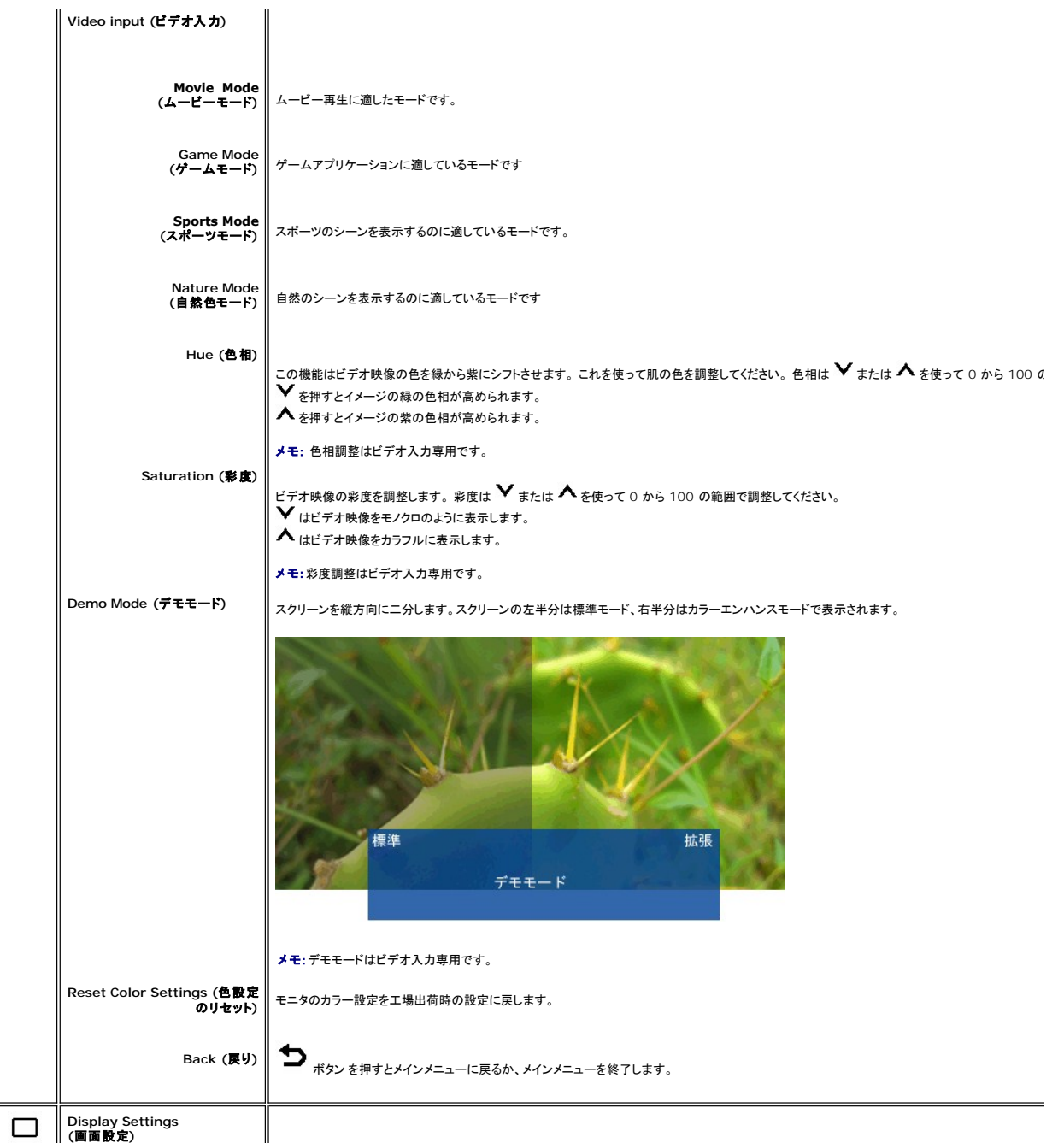

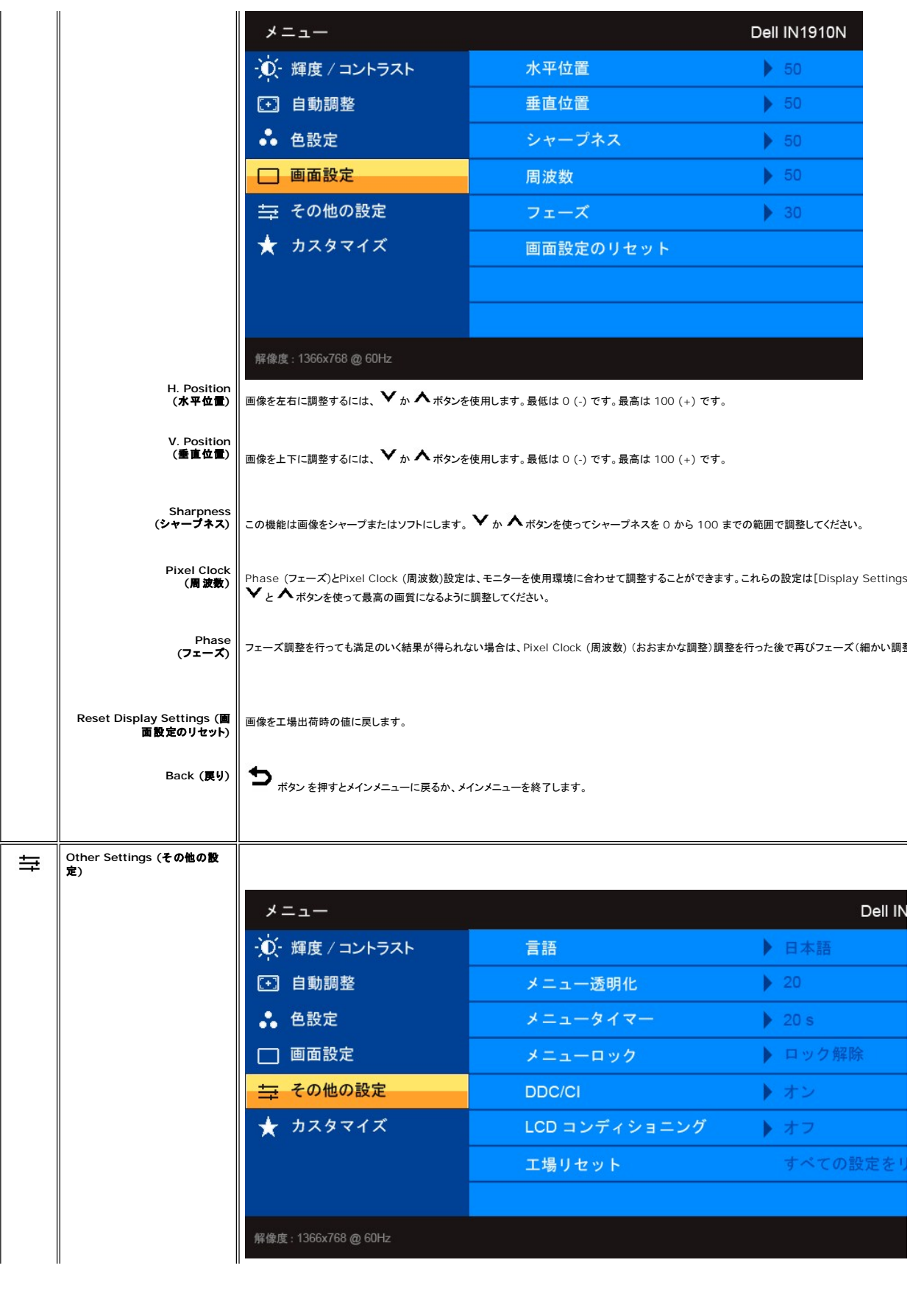

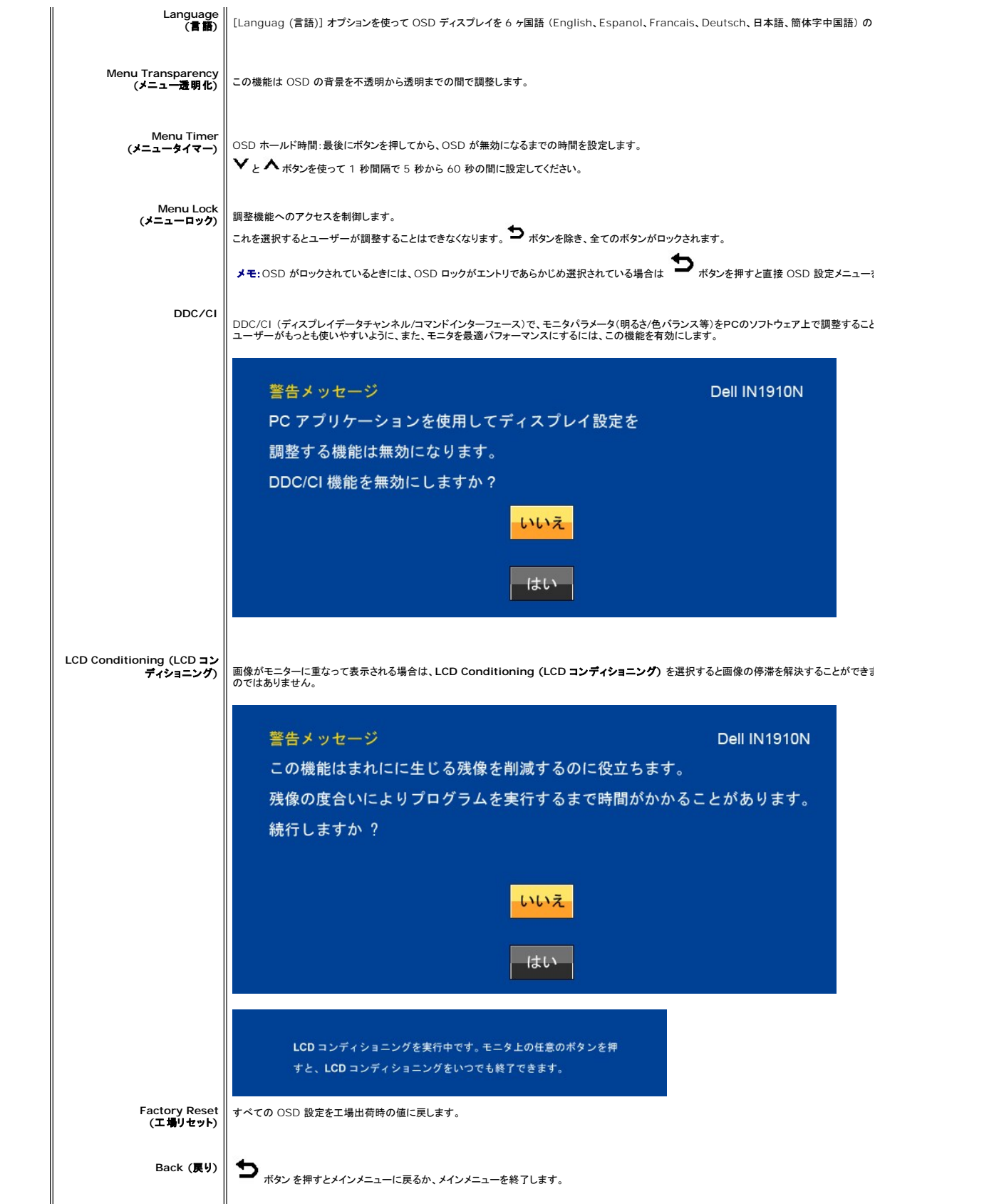

<span id="page-18-0"></span>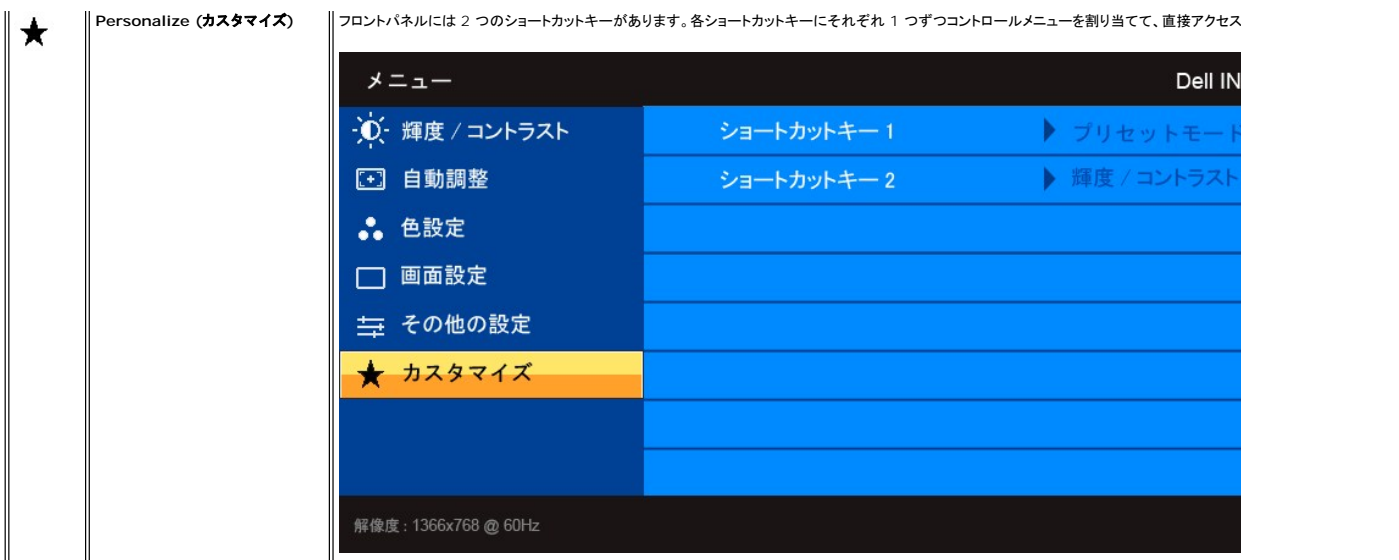

# **OSD** 警告メッセージ

電源ボタン以外のボタンを押すと、次のメッセージが表示されます:

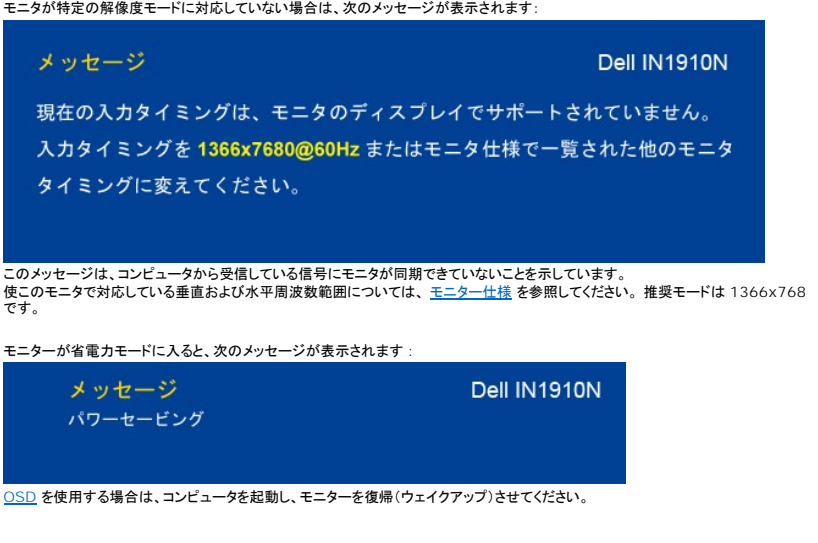

Dell IN1910N メッセージ PC からの信号なし。 キーボードのどれかのキーを押すか、マウスを動かして呼び起こしてください。

VGA 入力が選択されているのに VGA ケーブルが接続されていない場合は、下のようなダイアログボックスが表示されます。

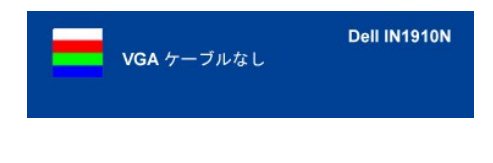

詳細については、[問題を解決する](file:///C:/data/Monitors/IN1910N/ja/UG/solve.htm)を参照してください。

# <span id="page-19-0"></span>最高解像度を設定する

#### モニタの最高解像度に設定されます。

- 
- 1. デスクトップを右クリックして、プロパティを選択します。 2. 設定タブを選択します。 3. 画面解像度を 1366x768 に設定します。 4. **OK**をクリックします。
- 

オプションとして 1366x768 がない場合は、グラフィック・ドライバを更新する必要があります。 コンピュータによっては、以下の手順のいずれかを完了してください。

Dellデスクトップまたはポータブル・コンピュータをご使用の場合:

¡ **support.dell.com**に進み、サービス・タグを入力し、グラフィックス・カードに最新のドライバをダウンロードします。

Dell以外のコンピュータ(ポータブルまたはデスクトップ)をお使いの場合:

○ コンピュータのサポートサイトに進み、最新のグラフィックス・ドライバをダウンロードします。<br>○ グラフィックス・カード・ウェブサイトに進み、最新のグラフィックス・ドライバをダウンロードします。

# <span id="page-19-1"></span>**Dell** サウンドバー(オプション)を使う

DellサウンドバーはDellフラットパネルディスプレイの取り付けに適した2つのチャンネルシステムから成っています。 ?サウンドバーには全体システム・レベルを調整する回転音量とオン/オフ・コントロー<br>ル、電源表示用の青のLEDおよびオーディオ・ヘッドセット・ジャック2つが搭載されています。

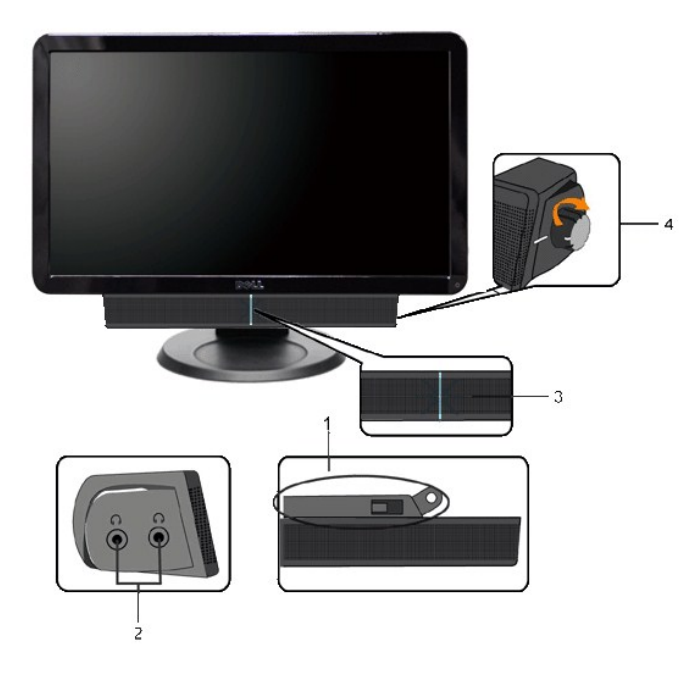

- **1.** 取り付け機構
- **2.** ヘッドフォンジャック
- **3.** 電源インジケータ
- **4.** 電源/音量コントロール

# 傾斜機能の使い方

# <span id="page-20-0"></span>傾斜

装備された台座により、モニタは最も快適な角度に傾斜させることができます。

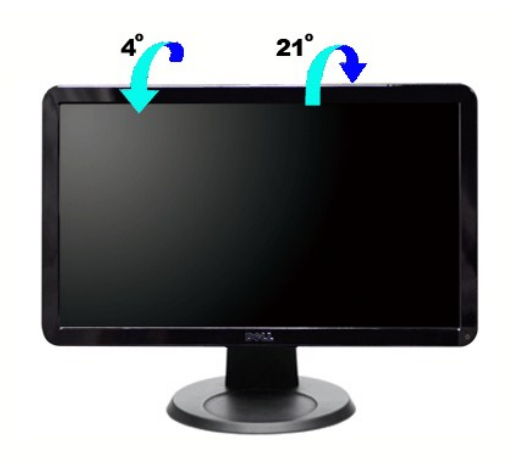

■ メモ:モニタはベースが外された状態で出荷されます。

[目次ページに戻る](file:///C:/data/Monitors/IN1910N/ja/UG/index.htm)

<span id="page-21-0"></span>[目次に戻る](file:///C:/data/Monitors/IN1910N/ja/UG/preface.htm)

モニターのセットアップ **Dell™ IN1910N** フラットパネルモニター

# 重要:ディスプレイの解像度を **1366x768 (**最大**)** に設定してください。

Microsoft Windows® を使用する場合は、次の手順で、解像度を 1366x768 にセットします。

1. デスクトップ上で右クリックし、**Properties**(プロパティ)を選択します。

2. **Settings**(設定)タブを選択します。

3. マウスの左ボタンを押すと、画面上のスライダーバーを右に移動して、スクリーンの解像度を **1366x768** に設定します。

4. **OK**をクリックします。

オプションに **1366x768** がない場合は、画像ドライバーをアップデートする必要があります。下記の記述から、使用しているコンピュータのの状況を選択し、指示に従ってください:

#### **1: Dell™**のデスクトップコンピュータ、または、**Dell™**[のポータブルコンピュータの使用で、インターネットの接続がある場合](file:///C:/data/Monitors/IN1910N/ja/UG/internet.htm)

### **2: Dell™**以外のデスクトップ、ポータブル [コンピュータ、グラフィクカードの場合](file:///C:/data/Monitors/IN1910N/ja/UG/non-dell.htm)

[目次に戻る](file:///C:/data/Monitors/IN1910N/ja/UG/preface.htm)

# <span id="page-22-0"></span>**Dell™ IN1910N** フラットパネルモニター

●[ユーザーズガイド](file:///C:/data/Monitors/IN1910N/ja/UG/index.htm)

● [重要:ディスプレイの解像度を](file:///C:/data/Monitors/IN1910N/ja/UG/optimal.htm) 1366x768 (最大) に設定してください。

### 本書に記載されている事項は事前通告なしに変更されることがあります。 **© 2009** すべての著作権は **Dell™ Inc** にあります。

Dell™ Inc.の書面による承諾書なしに本書を複製することは、いかなる方法といえども、固く禁止します。

本文における商標の使用: *Dell およ*ば *DELL の*ロゴは、Dell Inc. の登録商標です。*Microsoft およ*ば W*indows* は米国あるいは他の国々で Microsoft Corporation の商標または登録商標です。*ENERGY STAR*は、米国環境<br>保護局の登録商標です。ENERGY STAR**の**パートナーとして、Dell Inc. は本製品をエネルギー効率に関するENERGY STARの

本書に引用される他の登録商標や商標名はその商標や商標名を有する企業もしくは製品に所属します。Dell™ IncはDell Incに所属しない全ての登録商標及び商標名の所有権についてはこれを放棄します。

型名 IN1910Nb/IN1910Nf

2009年 5 月 改定. A00

# <span id="page-23-0"></span>モニターを設定する

**Dell™ IN1910N** フラットパネルモニター ユーザーガイド

- ベースの取り付け
- 
- <u>[モニターを接続する](#page-23-1)</u><br><u>モニターへのSoundbar[\(オプション\)の取り付け](#page-24-0)</u>
- [ベースの取り外し](#page-24-1)

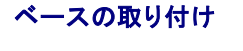

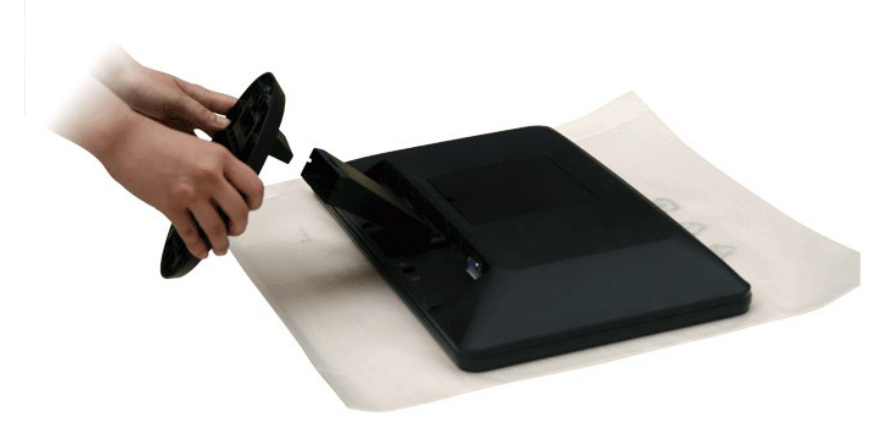

**ノ 注意**: モニタはベースが外された状態で出荷されます。

モニタパネルを柔らかい布かクッションの上に置いた後、次の手順にしたがってベースを取り付けてください。

- 1. モニタを平坦な場所に置きます。
- 2. ベースをモニタに取り付けます。

# <span id="page-23-1"></span>モニターを接続する

#### 警告: このセクションで手続きをはじめる前に、[安全指示書に](file:///C:/data/Monitors/IN1910N/ja/UG/appendx.htm#Safety%20Information)したがってください。

以下の手順にしたがってコンピュータにモニターを接続します。

- 
- 1. コンピューターの電源を切り、電源ケーブルのプラグをコンセントから抜きます。 2. 青 (アナログ VGA) のディスプレイ コネクターケーブルをコンピュータ背面の対応するビデオポートに接続してください。

### **VGA**(青)ケーブルの接続

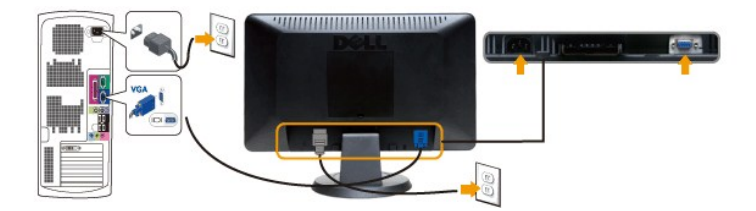

■ メモ: 画像は説明用のものです。実際にご使用になるコンピュータと外観が異なる場合があります。

VGA ケーブルを接続した後は、次の手順に従ってモニターの設定を完了してください。

1. コンピューターとモニターの電源コードを近くにあるコンセントに差し込みます。

2. モニターおよびコンピュータの電源を入れます。<br>- モニターに画像が表示されれば、設定作業は完了です。画像が表示されない場合は、<u>[トラブルシューティング](file:///C:/data/Monitors/IN1910N/ja/UG/solve.htm)</u>を参照してください。

<span id="page-24-0"></span>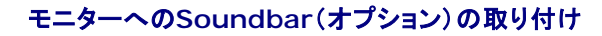

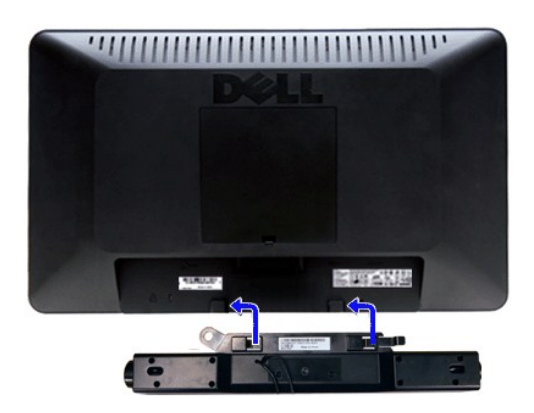

- **1.** モニタの背面を表に向け、下のほうにある 2 つのツメを Soundbar の 2 つのスロットにはめ込みます。
- **2.** 固定されるまで Soundbar を左にスライドさせます。
- **3.** Soundbar に DC 電源のコネクタを接続します。
- **4.** 緑色のステレオミニプラグの一方の端を Soundbar の背面に差し込み、もう一方の端をコンピュータのオーディオ出力ジャックへ差し込みます。
- < 注意: Dell サウンドバー以外のデバイスと一緒に使用しないでください。

### <span id="page-24-1"></span>ベースの取り外し

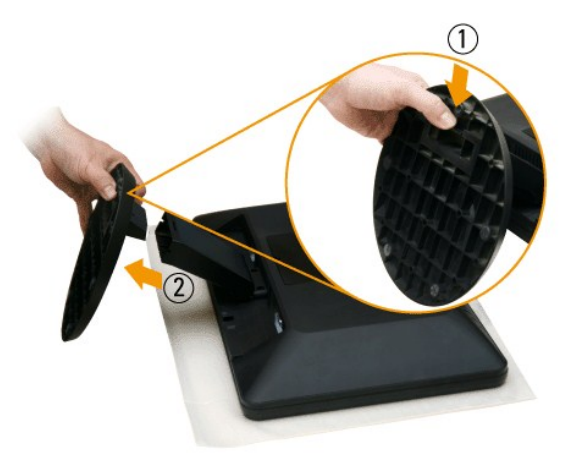

モニタパネルを柔らかい布かクッションの上に置いた後、次の手順にしたがってベースを取り付けてください。

- 1. ベースの底部にあるタブを引き下げます。
- 2. ベースをモニタから外します。

[目次へ戻る](file:///C:/data/Monitors/IN1910N/ja/UG/index.htm)

### <span id="page-25-0"></span>問題を解決する **Dell™ IN1910N** フラットパネルモニター ユーザーガイド

- $9$   $\underline{B}$   $\overline{C}$   $\overline{C}$   $\overline{C}$   $\underline{D}$   $\underline{D}$   $\underline{D}$   $\underline{D}$   $\underline{D}$
- [内蔵診断テスト](#page-25-1)
- [一般的な問題](#page-26-0)
- [製品固有の問題](#page-27-0)
- Soundbar (オプション)[のトラブルシューティング](#page-27-1)

▲ 警告: この章の作業を始める前に[、安全にお使いいただくために](file:///C:/data/Monitors/IN1910N/ja/UG/appendx.htm#Safety%20Information) に従ってください。

# 自己テスト

お使いのモニタには自己診断機能が搭載されており、モニタが適切に機能しているかどうかを確認できます。 モニターとコンピュータが正しく接続されているが、モニタ画面に何も表示されない場合、以 下の手順でモニタの自己診断を行ってください。

- 1. コンピュータとモニターの電源をオフにします。
- 2. ビデオケーブルをコンピュータの背面から外します。 自己診断機能を正常に実行するため、アナログ (青いコネクタ) ケーブルをコンピュータの背面から外します。 3. モニターの電源をオンにします。
- 

モニターがビデオ信号を感知することができず、正しく作動している場合は、浮動の ダイアログボックスが 画面(黒の背景)に現れなければなりません。 テストモードの間は、電源の LED が白のまま<br>です。また下図のダイアログは続けてスクリーンをスクロールします。

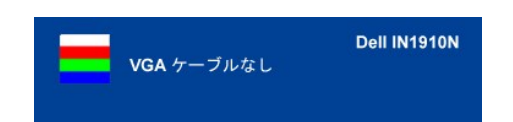

4. システムが正常に動作している場合でも、ビデオケーブルが外れていたり、損傷している場合にはこのダイアログボックスが表示されます。 5. モニターの電源をオフにしてビデオケーブルを再び接続し、コンピュータとモニターの電源を入れてください。

ステップ 5 を行ってもモニタの画面が空白のままの場合は、ビデオコントローラとコンピュータシステムを確認してください。

### <span id="page-25-1"></span>内蔵診断テスト

このモニタには内蔵診断テストツールが付いています。このツールを使って、スクリーンの異常がモニタに由来するものであるのか、あるいはコンピュータとビデオカードに由来するものであるのかを確認 することができます。

注意: 内蔵診断テストはビデオケーブルが外され、モニタが自己テストモードに設定されていなければ実行できません。

内蔵診断テストを実行するには:

- 1. 画面がきれいであること(または、画面の表面に塵粒がないこと)を確認します。
- 
- 2. コンピュータの後ろかビデオ・ケーブルを外します。 モニターが自己テストモードに入ります。 3. 正面パネルで、ショートカットキー*1* とショートカットキー*4* のキーを 2 秒間押し続けます。 グレイの画面が表示されます。

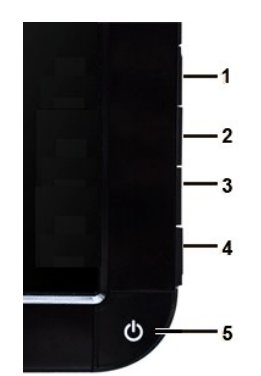

<sup>4.</sup> 画面に異常がないか、慎重に検査します。

5. 正面パネルのショートカットキー*4* キーを押します。画面の色が赤に変わります。

6. ディスプレイに異常がないか、検査します。 7. ステップ5と6を繰り返して、緑、青、白い色の画面についてもディスプレイを検査します。

白い画面が表示されると、テストは完了です。終了するには、ショートカットキー*4* キーを再び押します。

内蔵診断テストツールを使っても異常が見られない場合は、モニタは正常に作動していることになります。 ビデオカードとコンピュータを調べてください。

#### **OSD** 警告メッセージ

OSD関連の問題については、OSD [警告メッセージ](file:///C:/data/Monitors/IN1910N/ja/UG/operate.htm#warning)をお読みください。

### <span id="page-26-0"></span>一般的な問題

モニターに関する一般的な問題についてまとめた表を以下に示します。

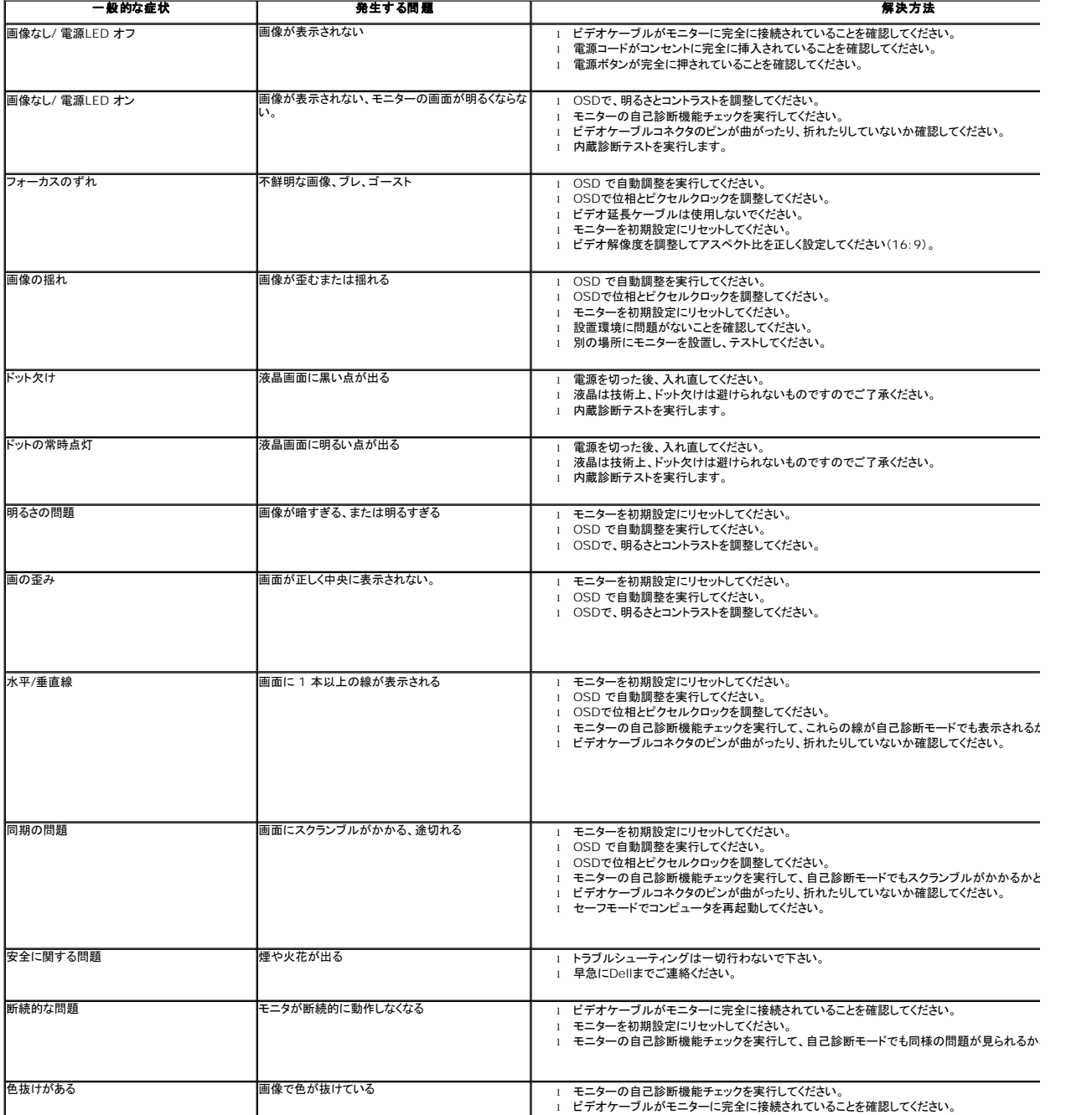

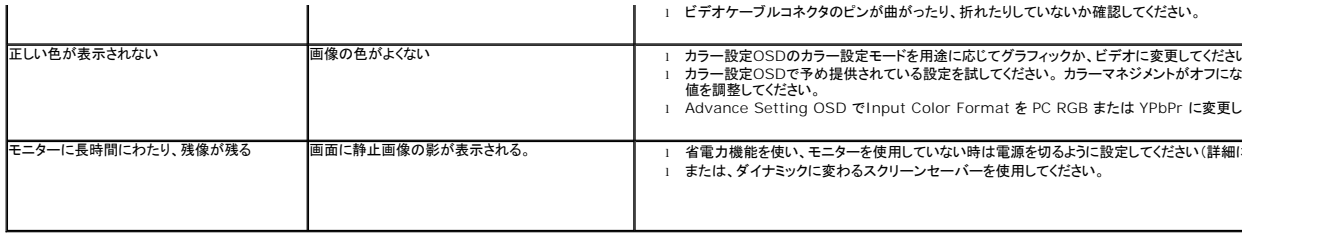

# <span id="page-27-0"></span>製品固有の問題

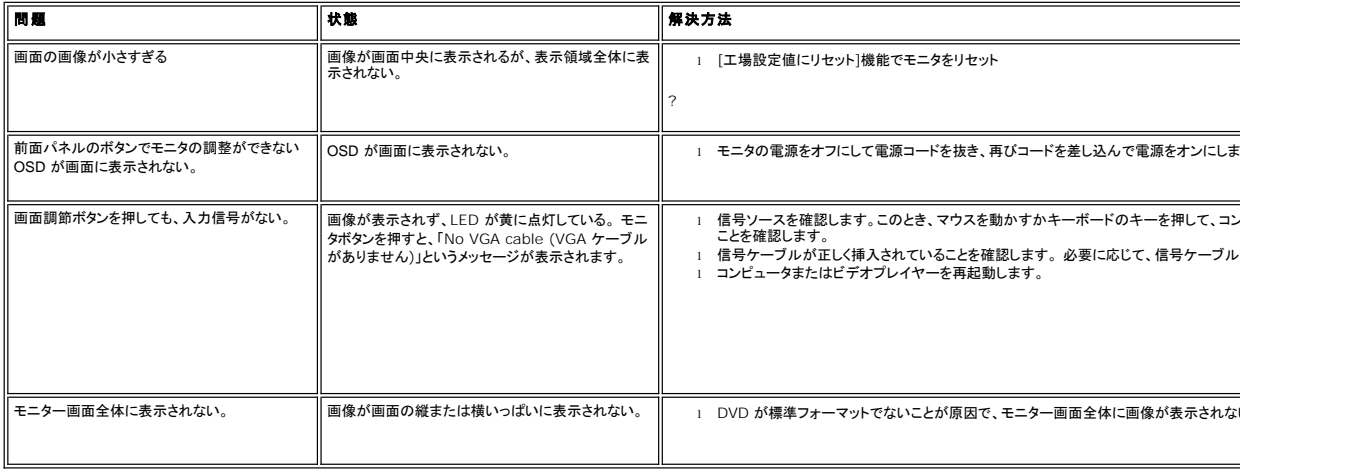

# <span id="page-27-1"></span>**Soundbar (**オプション**)**のトラブルシューティング

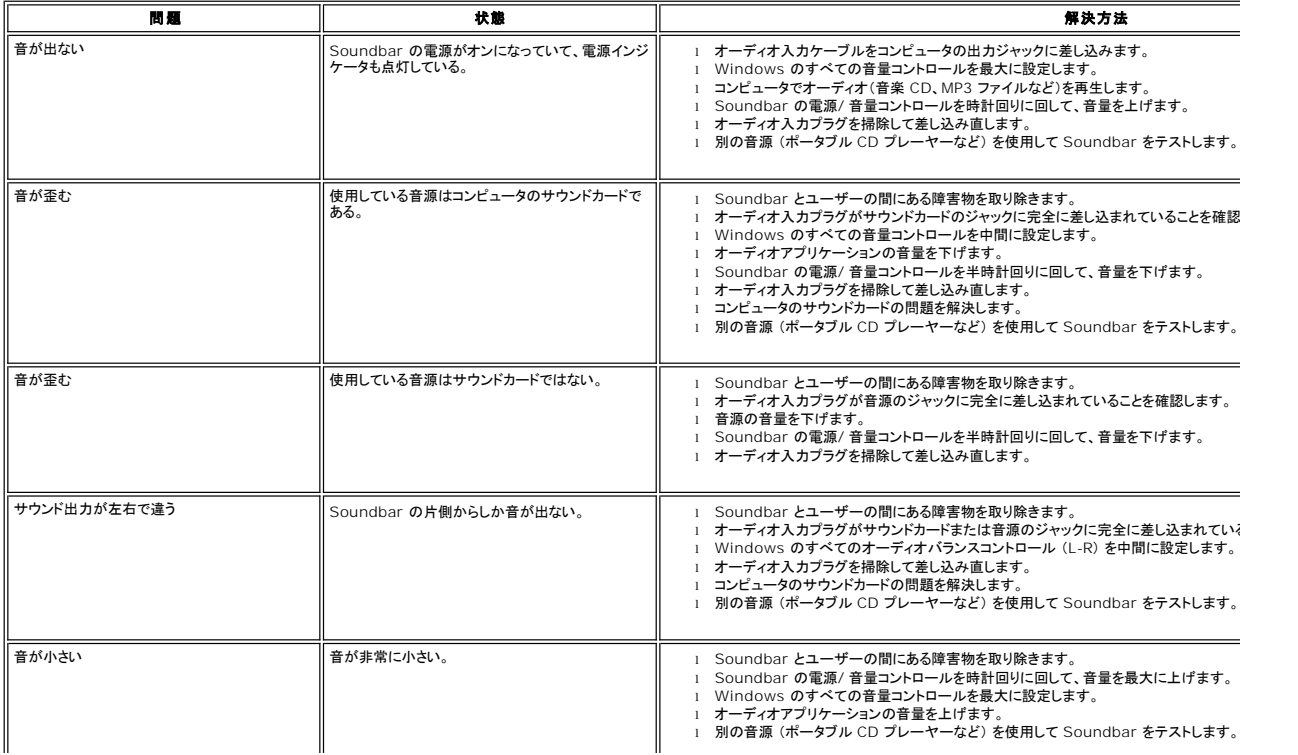

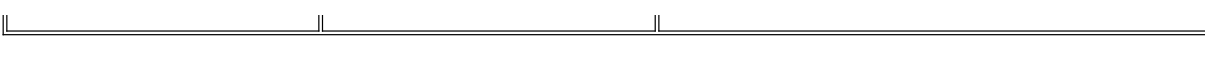